# 圖書會書詞

WebOPAC 線上公用目錄查詢

## 什麼是 WebOPAC?

★Q: 什麼是 WebOPAC?

WebOPAC 是由2個字來組成的,分別是 Web 及 OPAC。 WEB 大家都應該很清楚了…,指的就是網際網路。

而 OPAC 是 Online Public Access Catalogue 的縮寫,是指線上可供大眾存取使用的圖書目錄。 當然也有人把 WebOPAC 稱為 webpac 指的也是與 WebOPAC 同義。

### ■ ★Q: 如何查詢書目?

(1) 由主畫面點選【圖書查詢】進入。<如圖1>

(2) 輸入您想要查詢的條件後,點選上方的【開始檢索】。<如圖2>

叢書名(集叢項) 出版社(pr)

出版年(yrs-yre) 其他分類號(oc) ISBN(bn)

||點閱率排行||關鍵字排行||讀者意見||讀者介購|

**網路密領 | 開業館掲** 

Host by each Customer, Power by Vice Co 首頁 圖書館首頁 網站管理 All Rights Reserved. IP: 192.168.19.16 (IP 鎖定啟用)

內輸入 -> 世界 or 和平。 動入 -> 世界 和平(世界 and 和平) ·

(3) 系統會將符合檢索條件的書目列出。<如圖3>

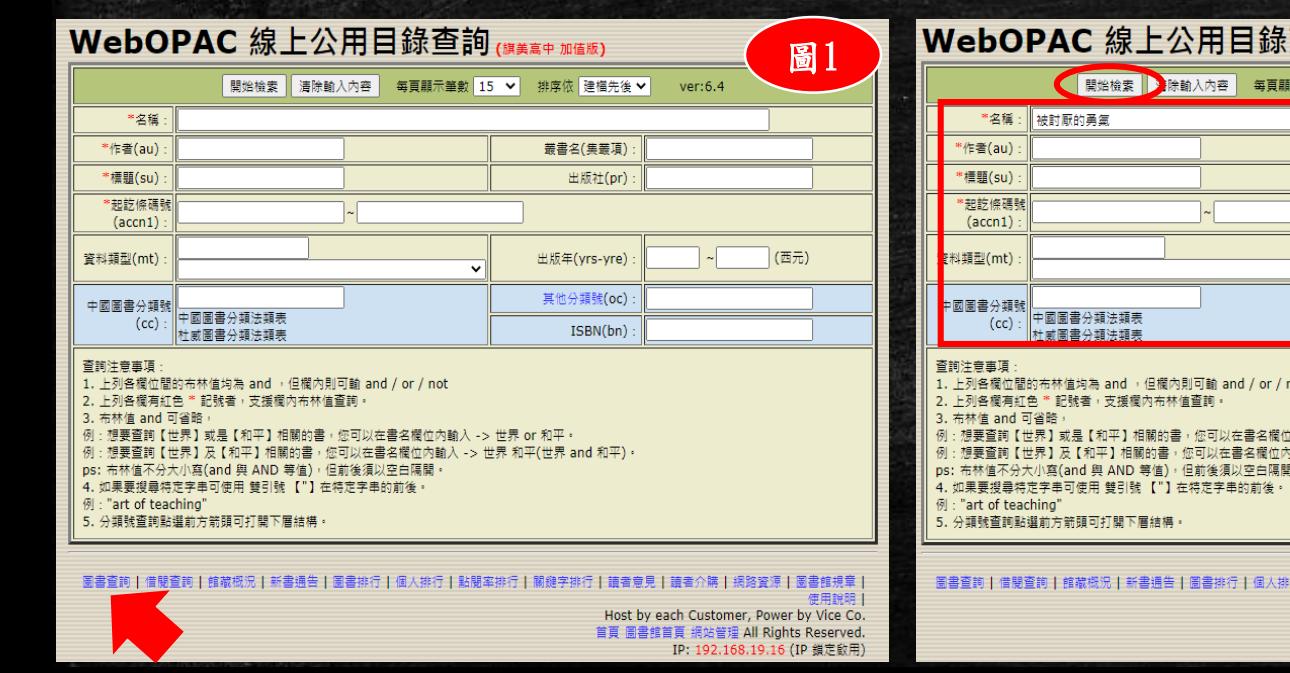

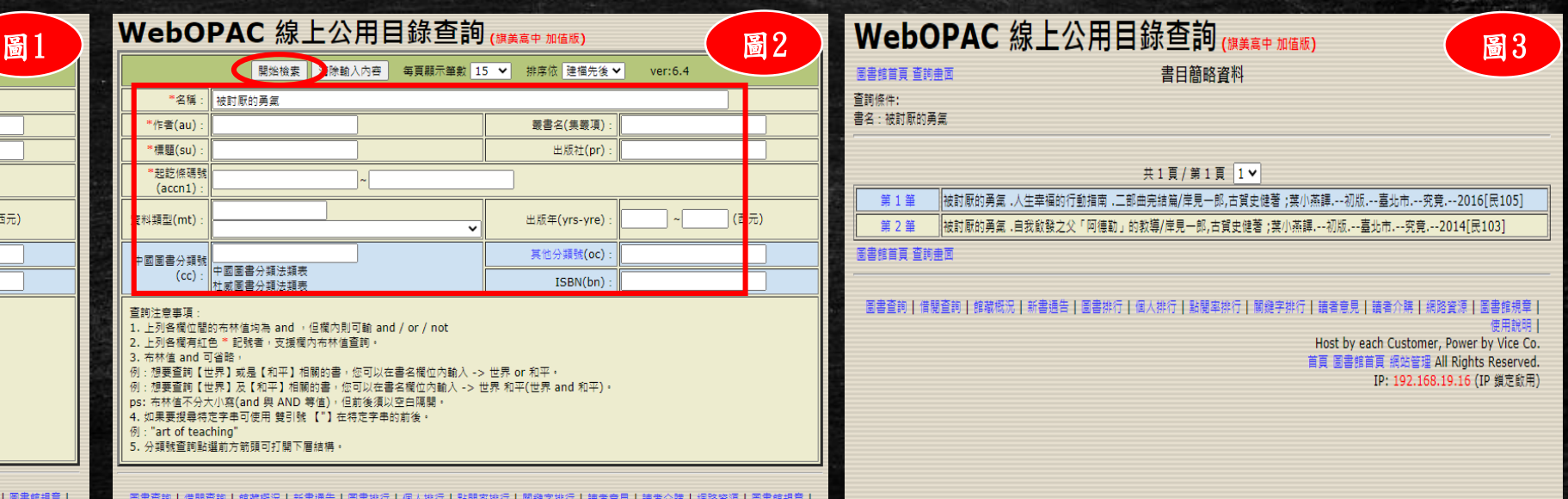

## 書目查詢後,我該怎樣才能在館中找到我想借的書?

#### ★Q: 書目查詢後,我該怎樣才能在館中找到我想借的書?

- (1) 由主畫面點選【館藏查詢】進入,並取得您想檢視的書目。<如圖1>
- (2) 此時書目資料分為2個部份,上半部為書目資料,下半部為館藏資料。<如圖2>
	- 書目資料指書目的書名/作者/出版社/出版年等資料。
	- 館藏資料指書目的登錄號/分類號/作者號/部冊與副本等。

(3) 在館藏資料中的分類號即是關鍵,您可以抄下該筆書目的分類號及書名,再到館內依不同類

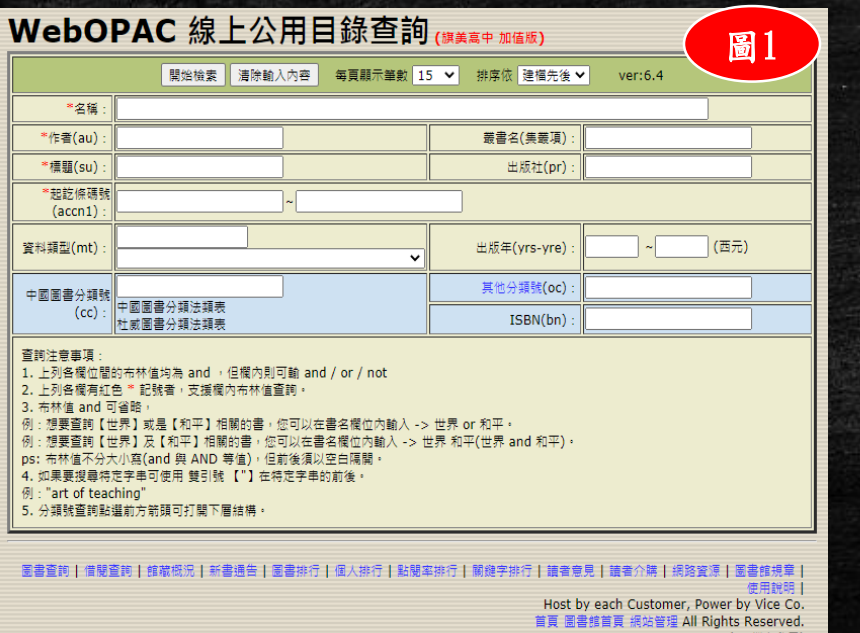

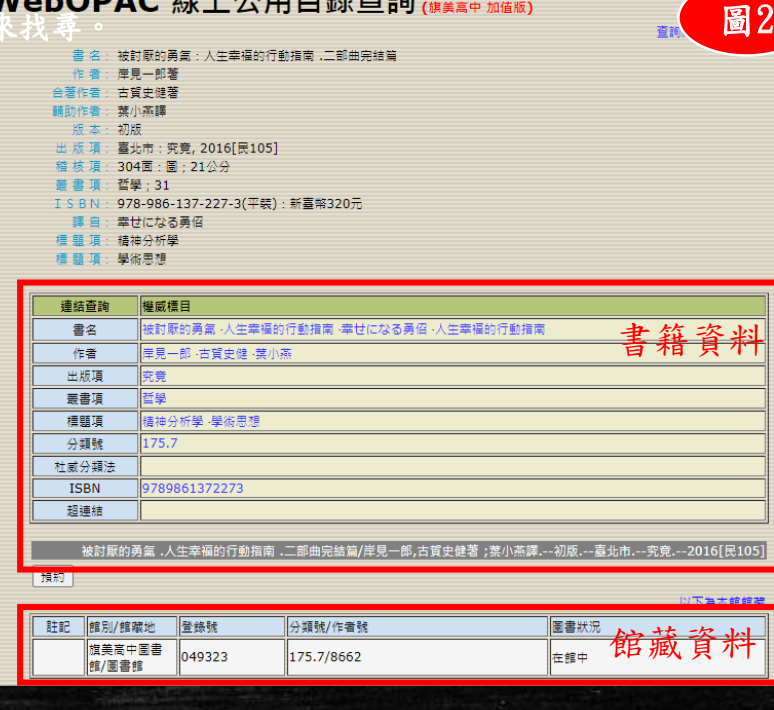

## 如何預約書目?

#### ★Q: 如何預約書目?

(1)如果書目為外借中的狀態,您會在該筆館藏的前方發現多了一個 CheckBox(點選方塊)。

(2)確定此筆正是您想預約的書目後,您可以勾選該 Checkbox(點選方塊)後,再按上面的【預約註記書目】的按紐。

(3)系統會提示您輸入正確的閱覽證號及密碼。

(4)如果輸入正確,系統會提示您預約已經完成。

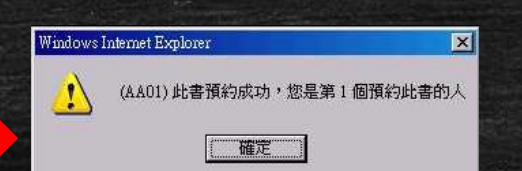

(5)請注意:因為預約書目有筆數的限制,同時在館內的書目也不允許預約,因此如預約失敗,請您留意系統的訊息,並將該訊息告知館內櫃台人員。

(6)如果要確定是否已預約成功,可以由主畫面的【借閱查詢】中查詢。

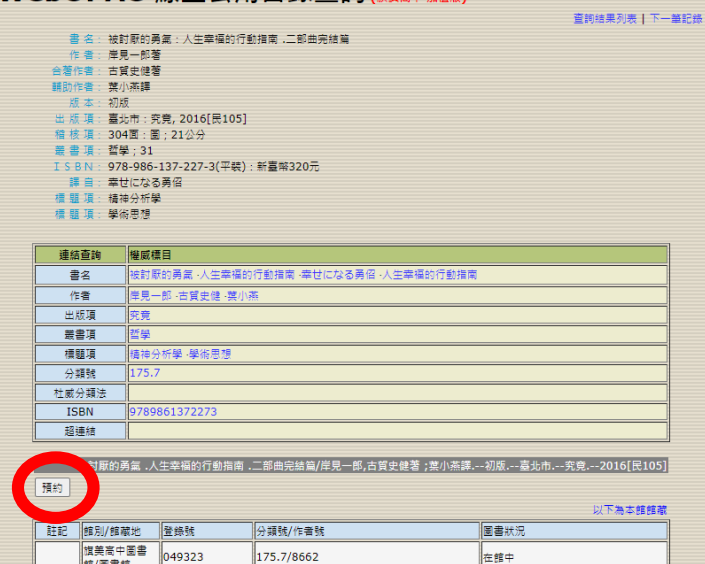

WebOPAC 缐上公用目錄杳詢

## 如何續借書目?

#### ★Q: 如何續借書目?

(1)進入「借閱查詢」。

- (2)您的借閱中的記錄在「續借」的欄位中,您會發現有「續借」的連結,點選後即可。 ☆出現「不可續借」? 這通常是因為 (1) 已經有人預約了這本書。(2) 您已經逾 期歸還了。
	- ☆出現「此書的續借日數是 N 天,若今天辦理續借,應還日期反而會提前,系統 自動取消此功能」?
- 1: 續借日期的算法…系統對續借的算法為,今天的日期加上您可以續借的天數,而非 應還日期加上您可以續借的天數。
- 例:您原本可借 7 天/續借可再借 5 天,如果您在 9/1 借(歸還日期應該是9/8),而 9/2 就在網路上辦續借,
- 正確的歸還日期為(9/2+5天) 9/7,而非 9/13 (9/8+5天),算起來 9/7 還比實際的9/8

還要早就必須歸還,因此系統自動取消你的續借。 2: 因此最好的續借日期應該是應歸還當天。

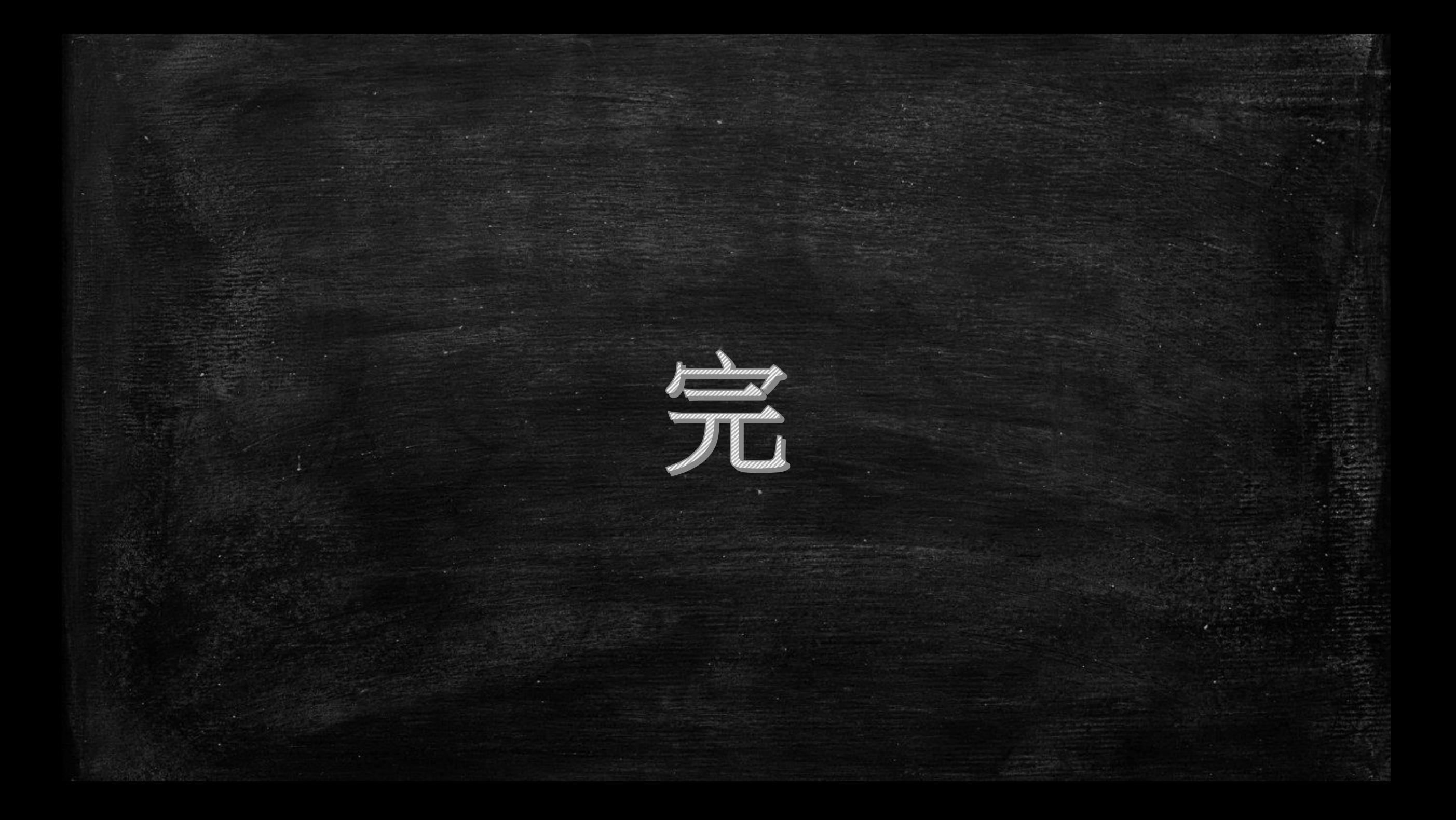